# Research Paper Project

## **Objectives**

By the end of this lesson, you will be able to:

- Apply and format headers and footers
- Modify and update styles
- Add page numbers
- Modify page numbering
- Add a cover page
- Format text
- Create a new source
- Apply reference tools
- Use search tools
- Generate a works cited "References" list
- Insert and edit citations
- Use track changes
- Format text
- Apply heading styles
- Markup a document

You will Format a research paper in the APA style (American Psychological Association) according to the guidelines provided below. You are provided with the text of the research paper and information about what citations and sources to include. You will then use Word's Reverence tools to create and cite references, and the Review tools to markup and correct errors. The APA style is the most commonly used to format papers and cite sources in disciplines within the social sciences, such as psychology and sociology, as well as business and technology.

## Part 1: Format Document

Format the document formatting text, applying styles, and adding headers and pages numbers.

#### **Steps:**

**1 - 8 Points** 1. Start Word, open the file Research Paper Data.docx from the drive and folder where you store your Data Files, Save it as Research Paper Project.docx to the location where you save the files for this class, then format the paper according to the guidelines listed in the table below:

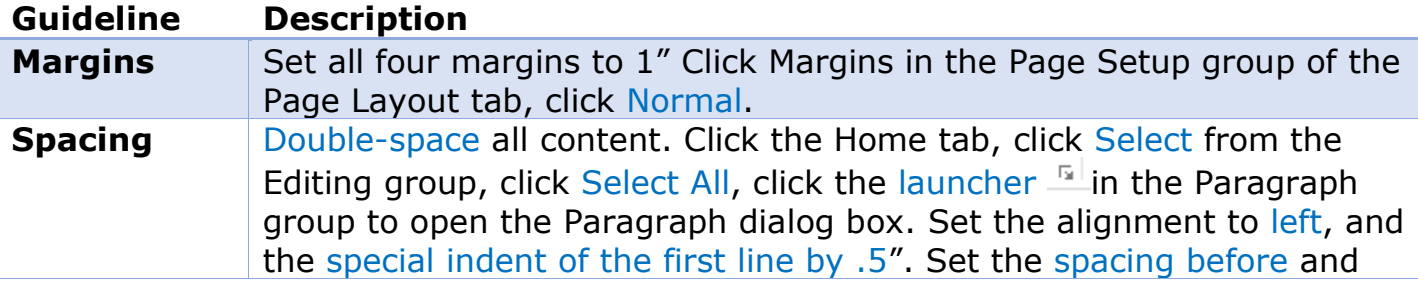

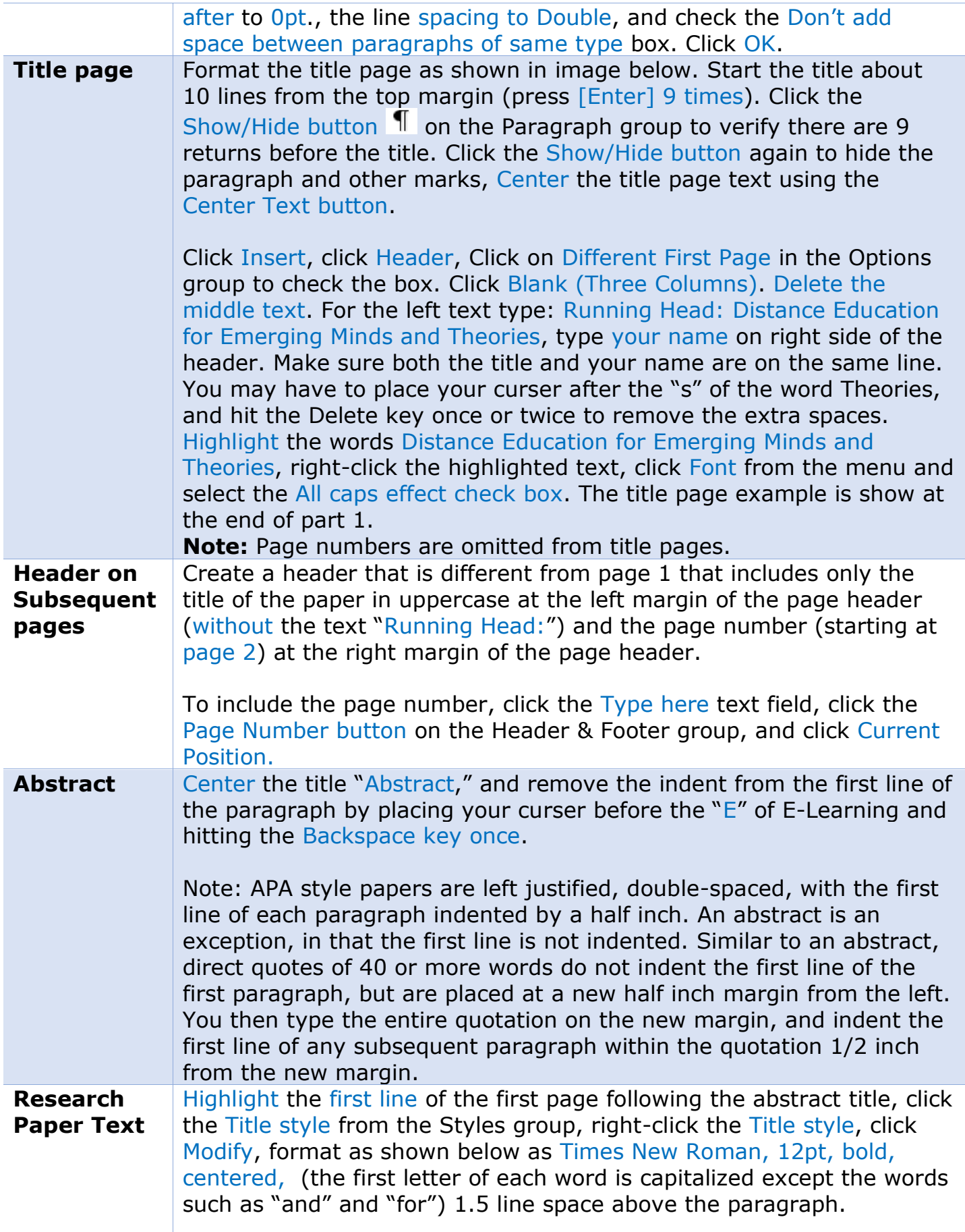

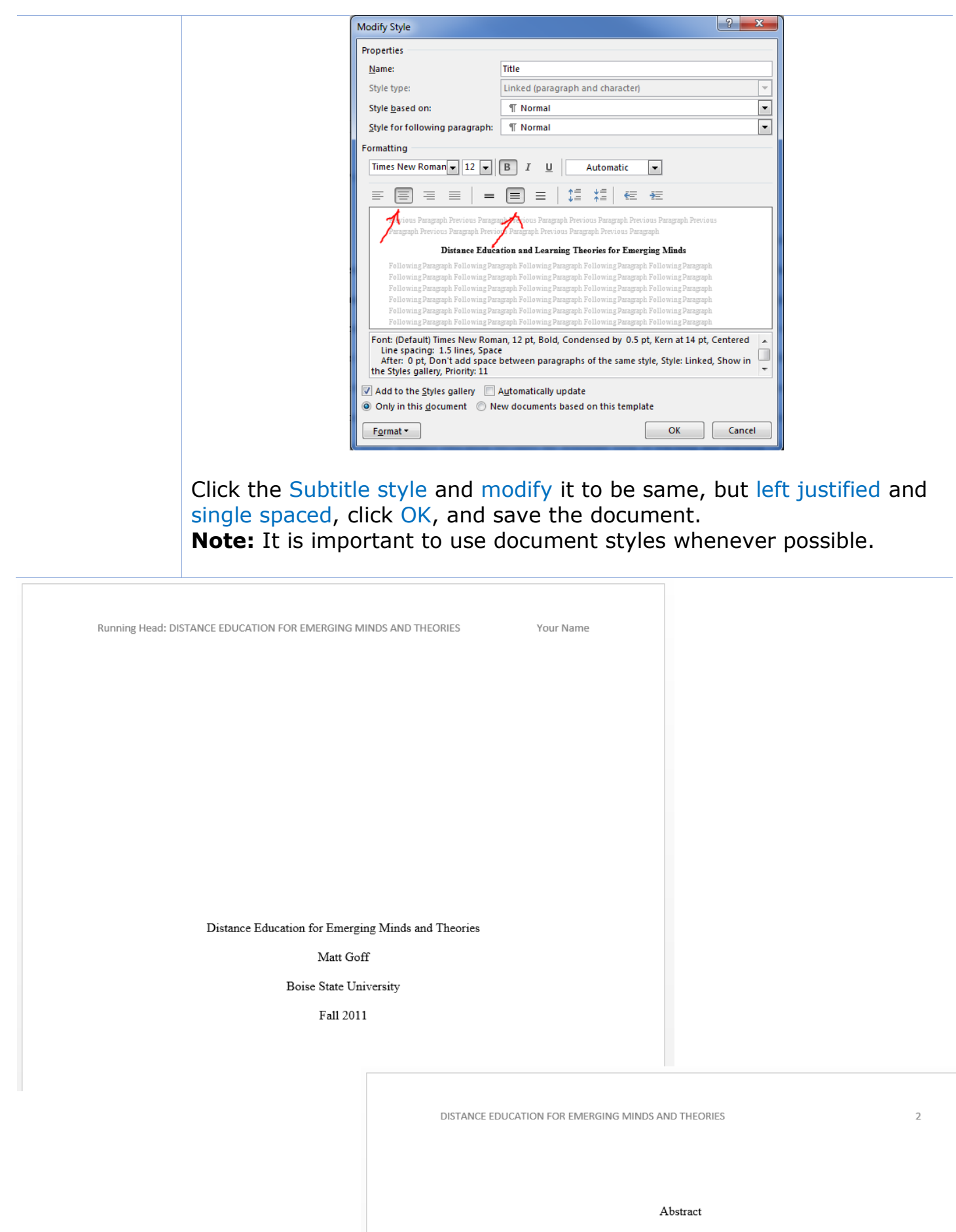

Distance education has gained a prominent presence in education. Students have a variety of public, private, state, federal, and for-profit options for their education. The delivery options range from hybrid online courses with some in class attendance required, to completely online. Any location in the world with access to the Internet now has the opportunity for quality

## Part 2: Cite and Reference Sources

#### **Steps**

1. Click on the References tab, double-click the Manage Sources button in the Citations &

Bibliography group to open the Source Manager dialog box as shown below.

 $1 - 2$ **Points**

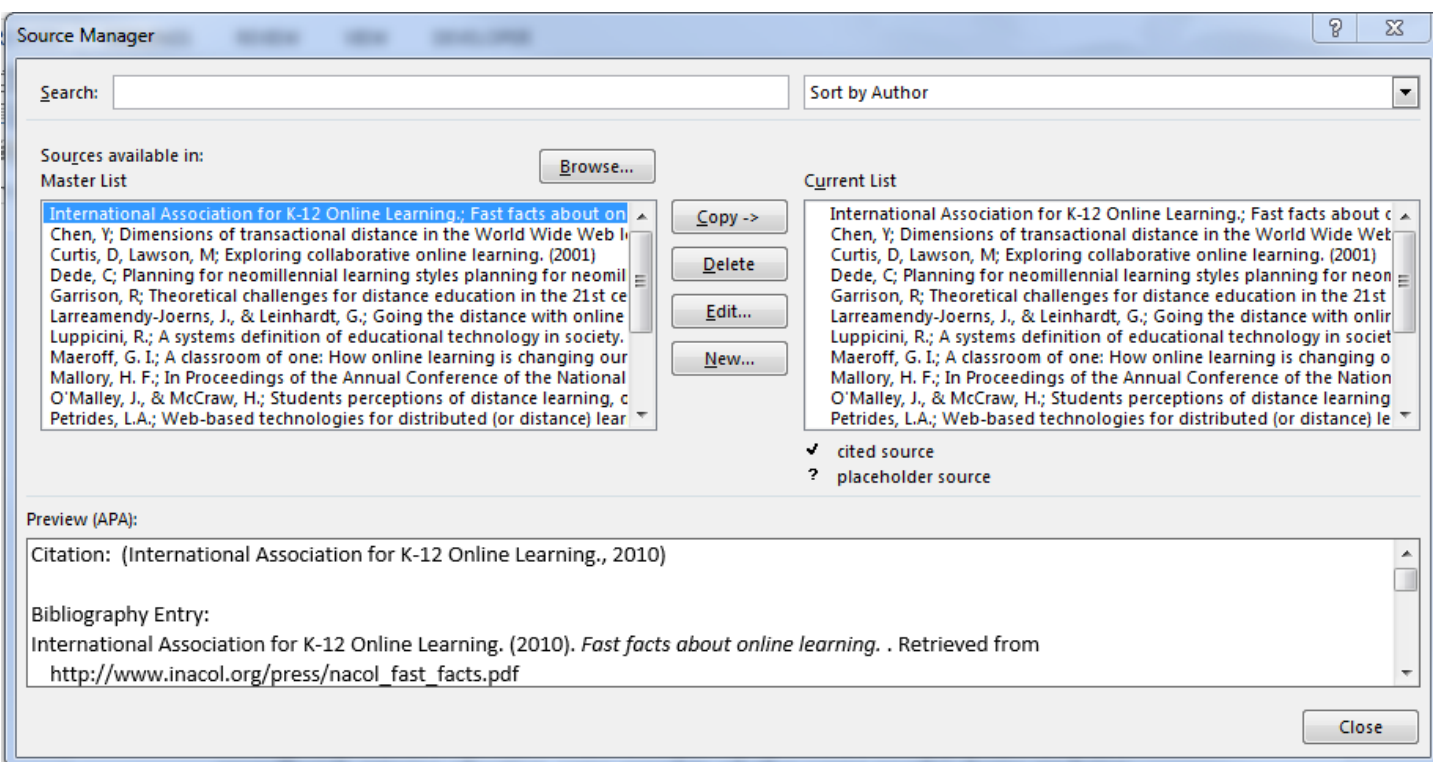

**Note:** You are presented with a Master List of reference sources on the left and a Current List of sources on the right. The sources in the Current List are the list of references already copied to the document from the Master List. In the next few steps, you are going to create two new sources for the Master List and place citations within the document.

2. Click the New… button. Click the down arrow and select either Web Site or Document From Web Site on the Source Type menu. Copy the Uniform Resource Identifier (URL) below and paste it into the URL field:

**1 Point**

#### http://www.irrodl.org/index.php/irrodl/article/view/890

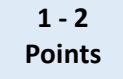

Click on the Source Type down arrow again and change the source type to Journal Article. Click Edit, Type the name Terry Anderson into the fields, and click Add. Type the name Jon Dron into the fields, and click Add. Enter the title of the article (Three generations of distance education pedagogy) and the name of the journal (International Review of Research in Open and Distance Learning) and the date (2011), click OK to add the Source to the Master List.

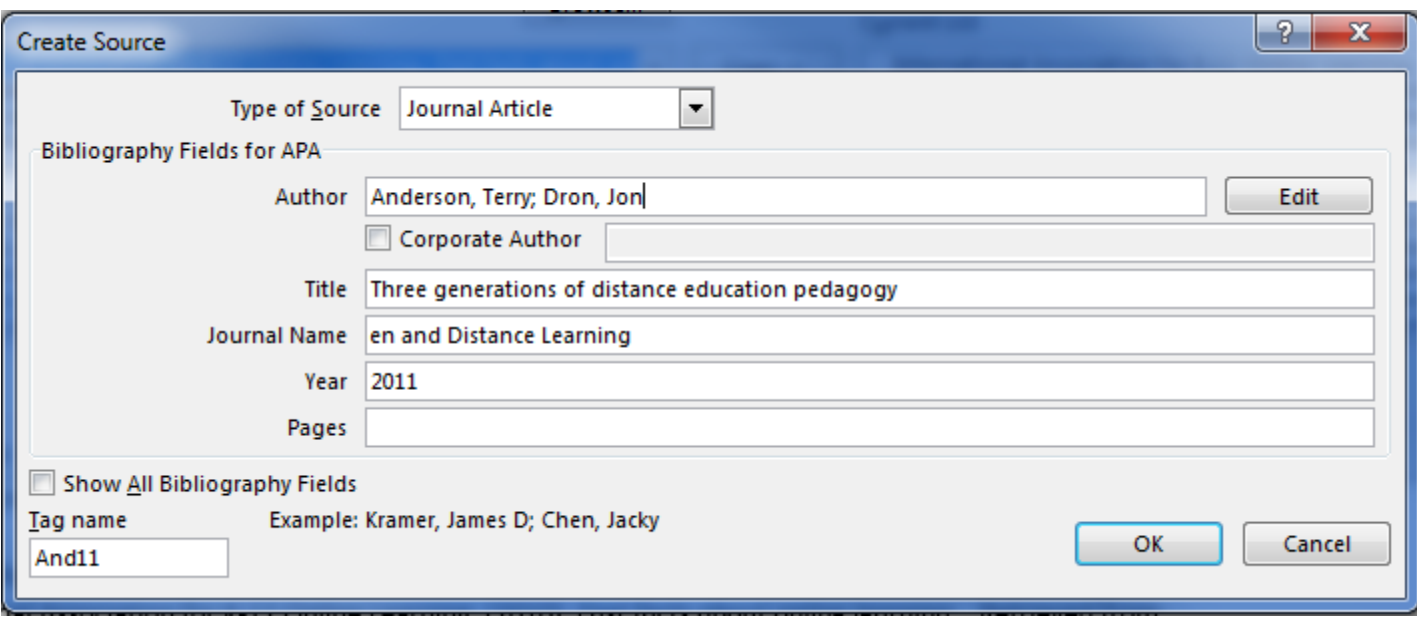

**Note:** Because this was an article retrieved from a web site, it is important to add the URL to the source record using one of the web source options. When you generate a list of references, the URL will be listed properly on the reference.

- 3. From the Home tab, click the Find button in the Editing group. Type 3.0 technology in the Navigation field. You may have to hit [Enter] depending on your version of Office. Place your curser between the "y" and the ending punctuation. Click the Insert Citation button on the Citations and Bibliography group. Click the reference you created for Anderson, Terry Dron, Jon. Notice the citation includes only the last names of both authors and the date of publication.
- 4. Create a new book section source with the following information:
	- **Author:** Michael G. Moore
	- **Book Section:** Theory of transactional distance. In D. Keegan (ed)
	- **Title:** Theoretical Principles of Distance Education
	- **Pages:** 22–38
	- **Year:** 1997
	- **City:** Routledge, New York
	- **URL:**

http://www.aged.tamu.edu/research/readings/Distance/1997MooreTransDist ance.pdf

**Reminder:** You must enter the URL in the Document From Web Site source type in order to add the URL to the source reference. It may be easier to copy the URL to your clip board before creating a new source.

- 5. Click the Home tab, click the Find button. Search for the name "Michael Moore." Insert a citation for Moore, M between the "e" and the comma. Right-click on the (Moore, 1997) citation field, click Edit citation, check the boxes to suppress Author and Title, click OK, then click elsewhere in the body of the text to exit the citation control field. Because the author's name was used in the sentence, only the year is required for a proper citation.
- 6. Find the words "absolute variable.", click between the "e" and the ending punctuation of the sentence (the period within the quote). Insert a citation for

**1 Point**

**1 Point**

**1 Point**

**1 Point**

**1** 

Moore, M. Suppress the Author, Date, and Title, but type the number "22" in the pages text field, click OK, and click out of the field.

7. Find the word "programme" and insert a citation between the "e" and the ending punctuation within the quotation that displays the author, date, and pages 26-27.

8. Scroll down to the end of the document and place your curser after the period following the last word of "Internet", press [Ctrl+Enter] to create a page break and to start a new page at the end of the document. Click the References tab. Verify the Style is set to APA sixth edition in the Citations & Bibliography group, click the Bibliography button Choose the References option. You have just generated APA style reference list. Center the "References" title and change the font color from blue to Automatic (black). Save the document. **1 - 3 Points Point**

**Note:** The references are listed in alphabetical order with hanging indents, and the Anderson and Moore sources should look like the ones indicated below.

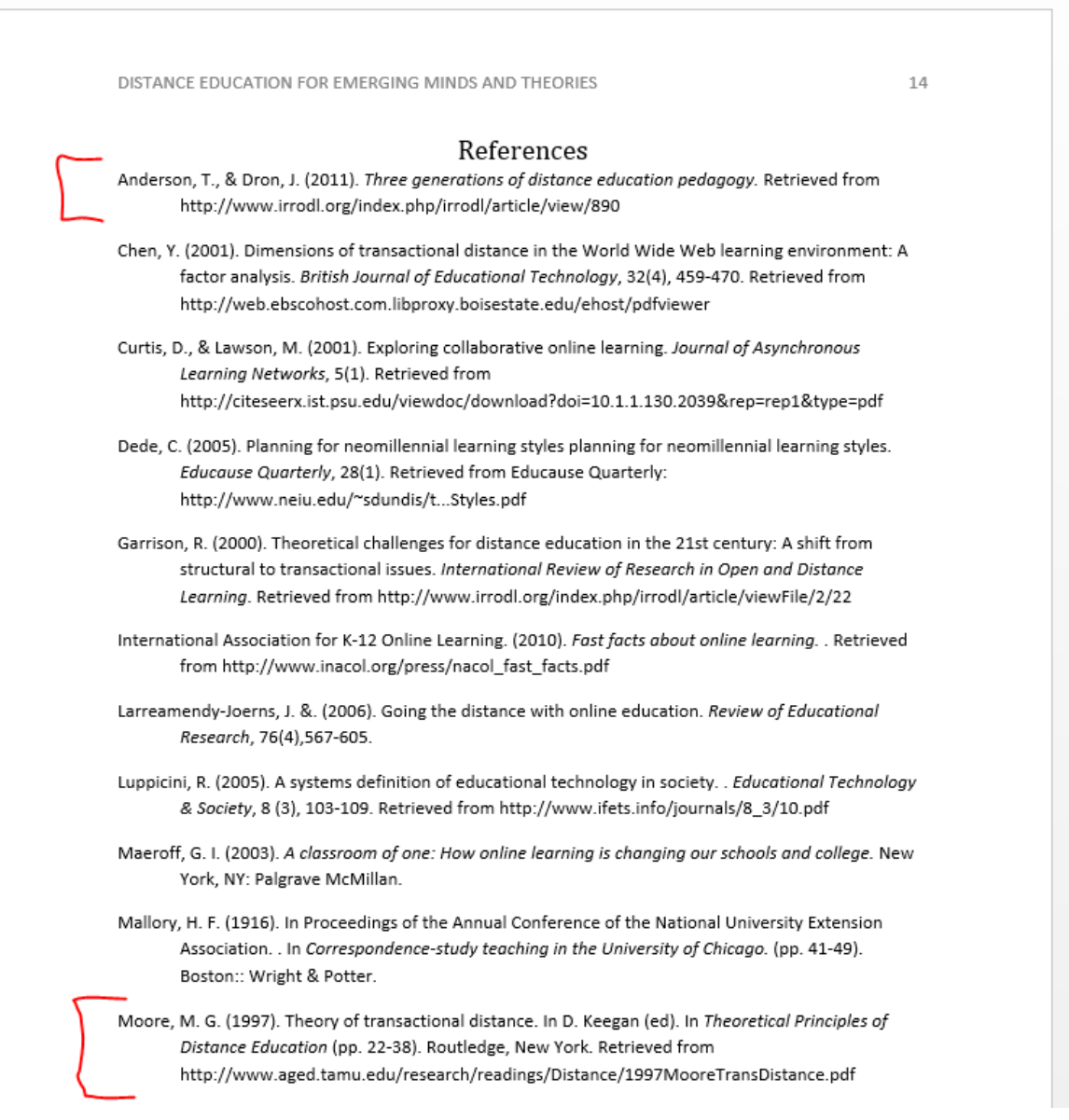

# Part 3: Review, Track Changes, and Markup the document.

## **Steps**

1. Press [Ctrl+Home] to move to the beginning of the document. Click the Review tab, and click the Track Changes button, and click Track Changes. The button should now be darker indicating Track Changes is activated.

**1 Point**

**Note:** You can add the Track Changes indicator to your Status bar by right-clicking the Status bar and selecting Track Changes. Your Status bar will then indicate whether Track Changes is on or off when reviewing a document.

2. Click the dialog box launcher  $\frac{\pi}{2}$  for the Tracking group. Click Advanced Options. Change the Comments color to Violate, click OK to close the Advanced Track Changes Options dialog box show below, and OK again to close the Track Changes Options dialog box.

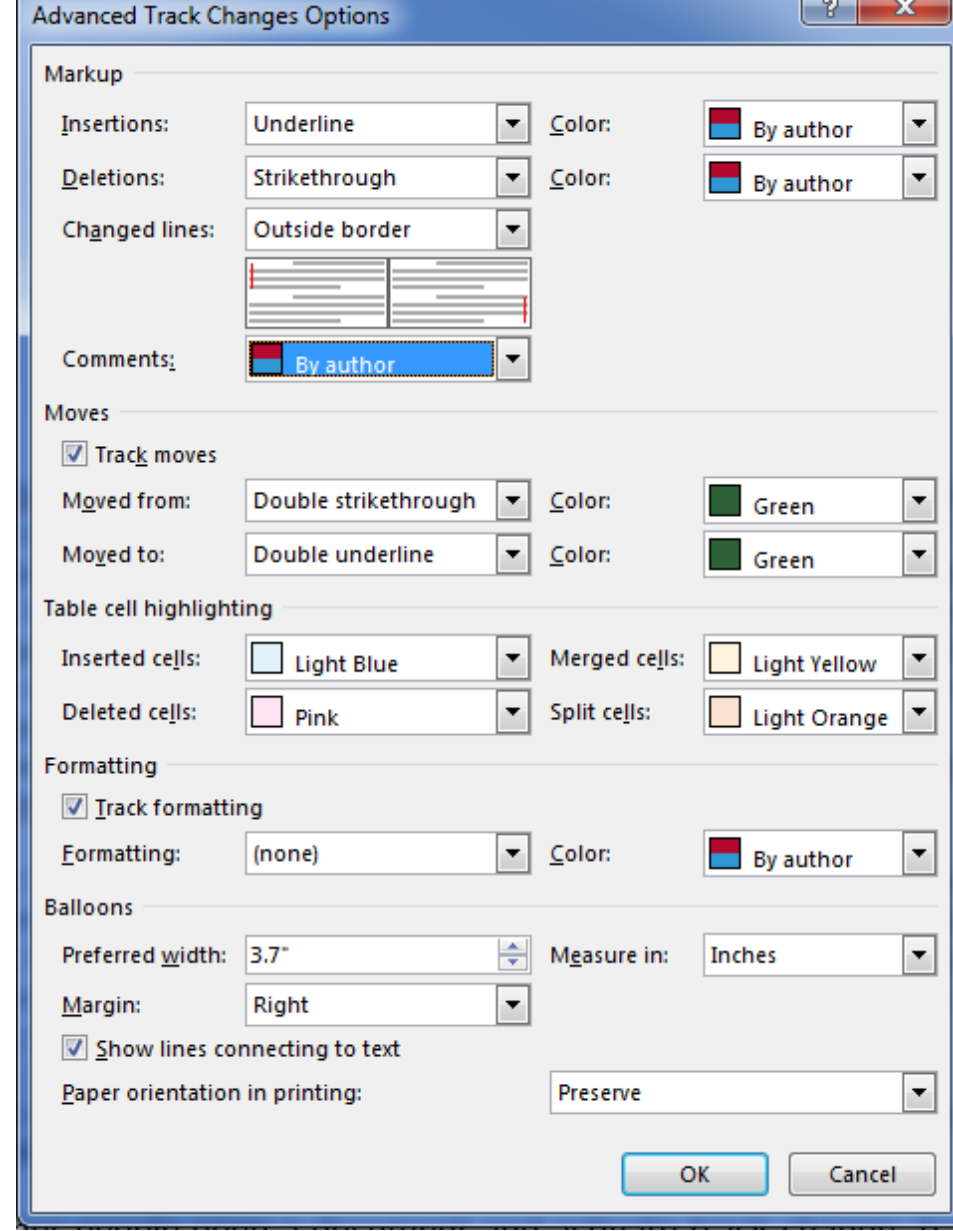

**1 Point** 3. Click the ABC Spelling & Grammar button and correct any spelling or grammar errors in the document.

**1 Point**

> **1 Point**

**Note:** The all of the theories, author's names, and the words cafemom, programme meomillennial, are spelled correctly.

- 4. Highlight the author's name on the first page, Click the New Comment button on the Comments group and write a new comment about your learning experience. Click the Show Comments button to activate the comment review pane to the right of the document. Change the first word of the first sentence in the Abstract ( $E$ learning) to "Distance education."
- 5. Save the document, submit a copy to your instructor, and then close all open documents.

**Note:** When other people open a document and turn on track changes, track changes will keep track of each person who makes changes to the document. Comment balloons will indicate each person who makes Comments or changes. You can navigate changes, and either accept or reject changes using the features of the Changes group. Hover your mouse over the Compare and Restrict Editing buttons. Notice you can compare different revisions of the same document or even restrict editing capabilities on the document.